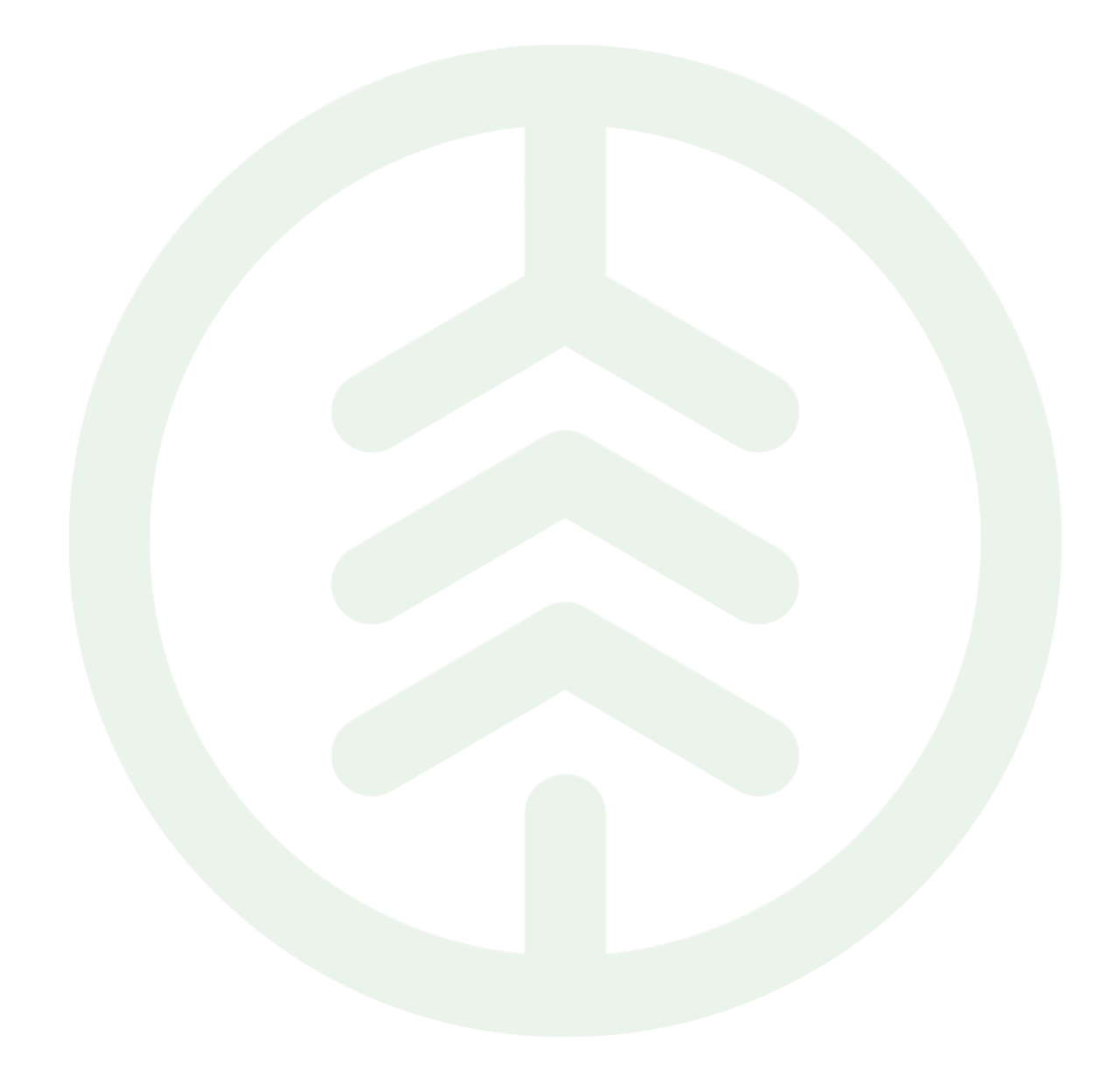

# Handbok BI-funktioner

Versionsnummer 4.0

Senast uppdaterad: 2024-06-14

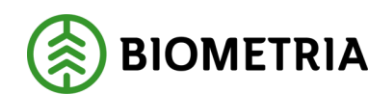

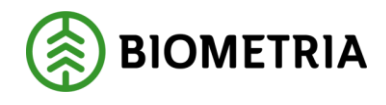

## Revisionshistorik

Revisionshistoria för handboken BI-funktioner.

Vid ändring av revisionshistoria ska även version och datum på första sidan samt datum i sidhuvud uppdateras.

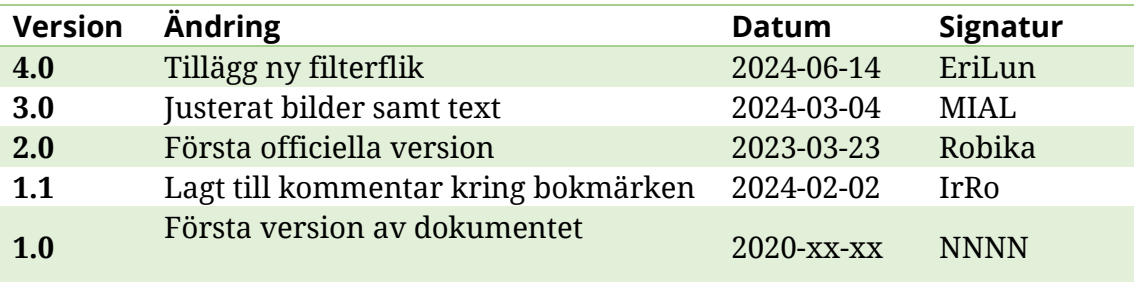

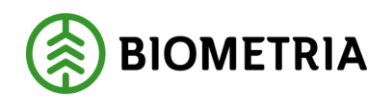

## Innehållsförteckning

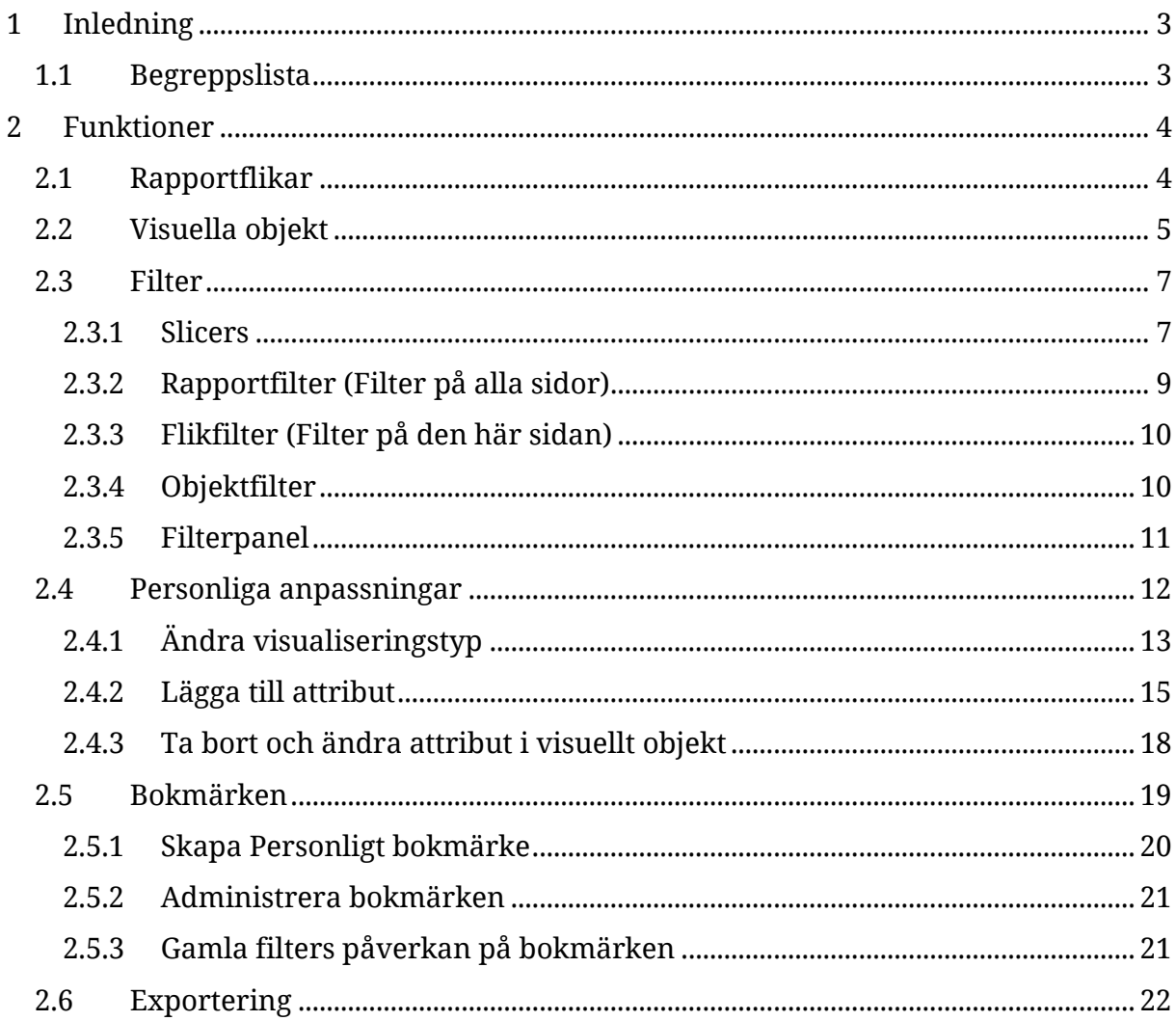

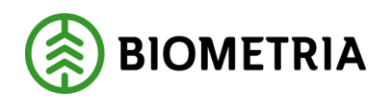

## <span id="page-3-0"></span>**1 Inledning**

Handboken beskriver Power BI rapporternas funktioner samt hur de ska användas. De funktioner som beskrivs är generella för verktyget Power BI och gäller för samtliga rapporter och tjänsteområden. Mer detaljerade beskrivningar om hur en specifik rapport ska användas kan finnas beskrivet i en separat instruktion.

Handboken omfattar följande objekt/funktioner:

- Rapportflikar
- Visuella objekt
- >> Filter
- **>>** Personliga anpassningar
- Bokmärken
- >> Exportering

De funktioner som finns tillgängliga via appar på [www.powerbi.com](http://www.powerbi.com/) och inte är beskrivna i handboken kan ännu inte vara implementerade och saknas helt i Biometrias rapportportalen.

### <span id="page-3-1"></span>1.1Begreppslista

De begrepp som används genom dokumentet listas och beskrivs i tabellen nedan.

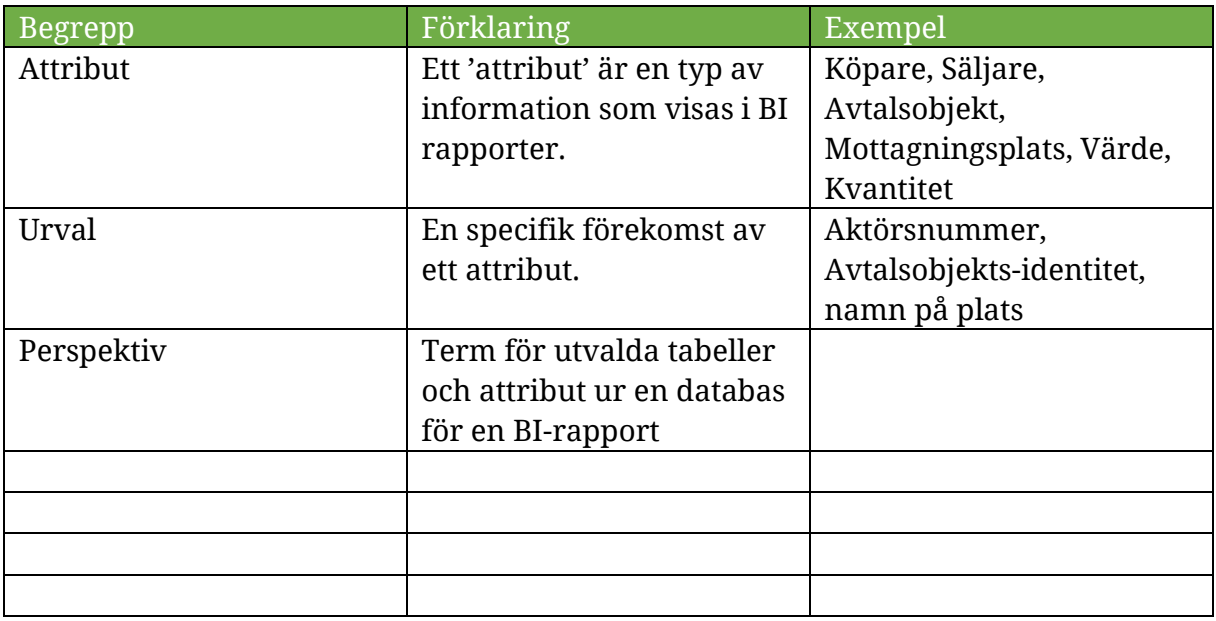

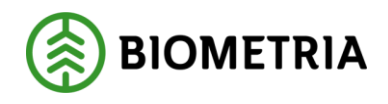

## <span id="page-4-0"></span>**2 Funktioner**

Det här avsnittet innehåller samtliga beskrivningar för de funktioner som handboken omfattar. Alla funktioner beskrivs i ett eget avsnitt.

## <span id="page-4-1"></span>2.1 Rapportflikar

En rapportflik är en del av en hel rapport. Rapportens namn informerar användaren i grova drag om vilken typ av information som rapporten innehåller. Rapportflikarna används sedan för att ändra perspektivet som den informationen visas ur. Alla flikar för en rapport hittas längst ned på rapportsidan. Om inte alla flikar ryms i vyn går det att bläddra med pilarna längst till vänster i menyfältet för att visa flera.

| Mätdatum                  |                                   | Avtalsobjekt     |                           |                      | Maskin                    |                                                          |                                   |                                   | Titta som        |                           |  |
|---------------------------|-----------------------------------|------------------|---------------------------|----------------------|---------------------------|----------------------------------------------------------|-----------------------------------|-----------------------------------|------------------|---------------------------|--|
| 2019-02-25<br>2023-02-03  | Alla                              |                  |                           | Alla<br>$\checkmark$ |                           | $\checkmark$                                             |                                   |                                   | Uppdragsgivare   |                           |  |
|                           |                                   |                  |                           |                      |                           |                                                          |                                   |                                   |                  |                           |  |
| <b>Maskin beskrivning</b> | Summa<br>volym m3f<br>(omvandlad) | Summa<br>vedvikt | <b>Summa</b><br>volym m3s |                      | <b>Maskin beskrivning</b> | <b>Producerat handelssortiment</b><br><b>Beskrivning</b> | Pr. för mottpl. Beskrivning       | Summa<br>volym m3f<br>(omvandlad) | Summa<br>vedvikt | <b>Summa</b><br>volym m3s |  |
| 010002                    | 8.18                              | 36.00            |                           |                      | 010002                    | 010-1 Tall- & Gransågtimmer, fallgd                      | 53509 Svea, StoraEnso             | 14,00                             | 12.00            |                           |  |
| 010002 Skotare 010002     | 28.16                             | 24.00            |                           |                      | 010002                    | 011-1 Tallsågtimmer, fallgd                              | 29474 Bygdsiljum Martinsson       | 0,02                              | 0.00             |                           |  |
| 010009                    | 0.13                              | 0.00             |                           |                      | 010002                    | 011-1 Tallsågtimmer, fallgd                              | 39071 Bollsta SCA Timber          | $-20.00$                          | 12.00            |                           |  |
| 010009 Skotare 010009     | 273.33                            | 49.00            | 100.00                    |                      | 010002                    | 012-1 Gransågtimmer, fallgd                              | 29474 Bygdsiljum Martinsson       | 14.08                             | 12.00            |                           |  |
| 010013<br>0101            | 0,04<br>0.04                      | 0.00<br>0.00     |                           |                      | 010002                    | 100-1 Barrmassaved, tall/gran/övr,<br>fallgd             | 29474 Bygdsiljum Martinsson       | 0,08                              | 0,00             |                           |  |
| 123                       | 14.00                             | 12.00            |                           |                      | 010002 Skotare 010002     | 011-1 Tallsågtimmer, fallgd                              | 02000 Scenario Skog AB Mott.plats | 0,04                              | 0.00             |                           |  |
| 4624                      | 125,12                            | 164.65           |                           |                      | 010002 Skotare 010002     | 011-1 Tallsågtimmer, fallgd                              | 33803 Bensjö VT                   | 0,04                              | 0.00             |                           |  |
| 491387                    | 215.00                            |                  |                           |                      | 010002 Skotare 010002     | 012-1 Gransågtimmer, fallgd                              | 02000 Scenario Skog AB Mott.plats | 0.04                              | 0.00             |                           |  |
| <b>Totalt</b>             | 664,00                            | 285,65           | 100,00                    |                      | 010002 Skotare 010002     | 100-2 Barrmassaved,<br>tall/gran/contorta/övr, fallgd    | 19245 Munksundsbruk SCA           | 14,00                             | 12,00            |                           |  |
|                           |                                   |                  |                           |                      | 010002 Skotare 010002     | 104-1 Björkmassaved, fallgd                              | 02000 Scenario Skog AB Mott.plats | 0,04                              | 0.00             |                           |  |
|                           |                                   |                  |                           |                      | 010002 Skotare 010002     | 859-1 Bark, riven                                        | 29130 Domsiö                      | 14.00                             | 12.00            |                           |  |
|                           |                                   |                  |                           |                      | 010009                    | 100-1 Barrmassaved, tall/gran/övr,<br>fallod             | 39071 Bollsta SCA Timber          | 0,04                              | 0.00             |                           |  |
|                           |                                   |                  |                           |                      | 010009                    | 260-1 Tall- & Gransågtimmer.<br>fastlängd 245 cm         | 02000 Scenario Skog AB Mott.plats | 0.01                              | 0.00             |                           |  |
|                           |                                   |                  |                           |                      | 010009                    | 261-1 Tallsågtimmer, fastlgd 255 cm                      | 02000 Scenario Skog AB Mott.plats | 0,04                              | 0.00             |                           |  |
|                           |                                   |                  |                           |                      | 010009                    | 262-1 Gransågtimmer, fastlgd 245 cm                      | 02000 Scenario Skog AB Mott.plats | 0,04                              | 0,00             |                           |  |
|                           |                                   |                  |                           |                      | 010009 Skotare 010009     | 011-1 Tallsågtimmer, fallgd                              | 39071 Bollsta SCA Timber          | 207,20                            | 25,00            | 5,00                      |  |
|                           |                                   |                  |                           |                      | 010009 Skotare 010009     | 012-1 Gransågtimmer, fallgd                              | 39071 Bollsta SCA Timber          | 28,00                             | 24,00            |                           |  |
|                           |                                   |                  |                           |                      | 010009 Skotare 010009     | 260-1 Tall- & Gransågtimmer,<br>fastlängd 245 cm.        | 02000 Scenario Skog AB Mott.plats | 0,05                              | 0,00             |                           |  |
|                           |                                   |                  |                           |                      | <b>Totalt</b>             |                                                          |                                   | 664.00                            | 285,65           | 100.00                    |  |

*Den röda ramen i bilden visar menyn för rapportens alla flikar*

Den gula understrykningen och vita bakgrunden identifierar den flik som för tillfället används.

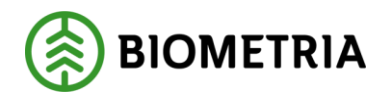

## <span id="page-5-0"></span>2.2 Visuella objekt

Ett visuellt objekt är inte en egen unik funktion utan ett samlingsnamn för de olika beståndsdelar en rapportsida är uppbyggd av, exempelvis tabeller, diagram och/eller "slicers".

*De röda ramarna i bilden visar olika visuella objekt från rapporten "Stocknota".*

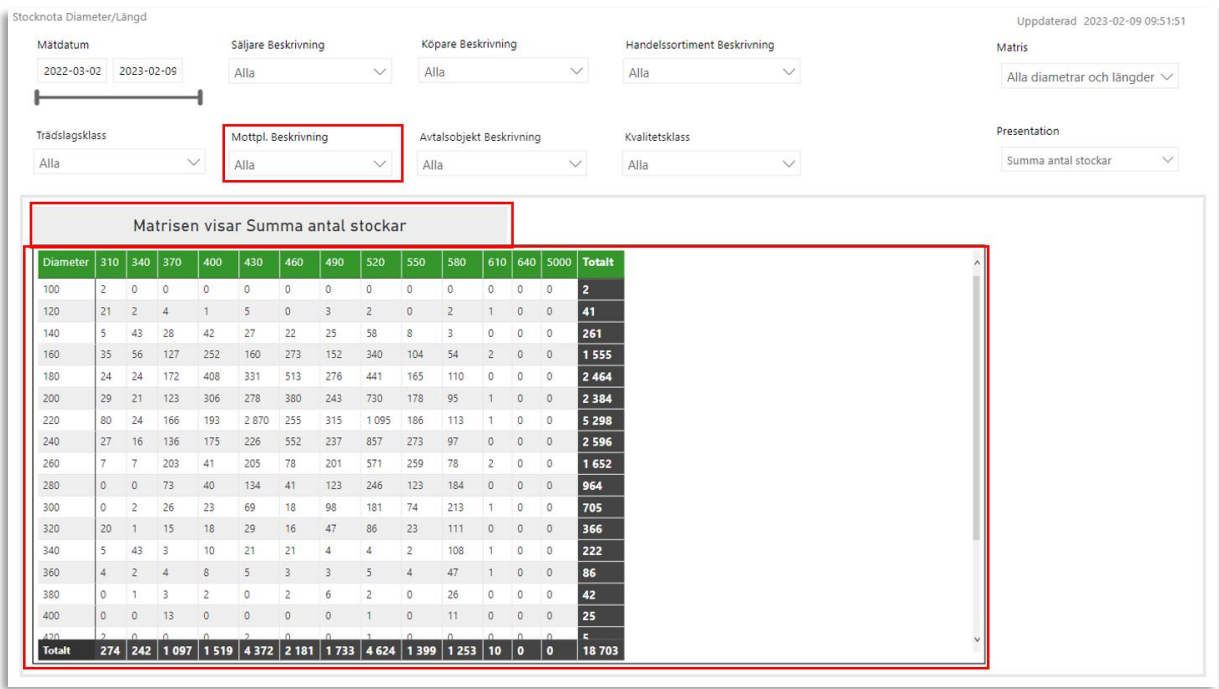

De allra flesta typer av visuella objekt har som funktion att presentera data för användaren. Ett vanligt förekommande undantag är en "slicer", som är ett typ av filter (slicers beskrivs mer i detalj under avsnittet 2.3.1).

De vanligast förekommande visuella objekten i Biometrias rapporter är:

- >> Slicers
- Tabeller
- **>>** Matriser
- >> Informationsrutor
- **>>** Diagram

Andra visuella objekt kan förekomma, exempelvis kartor.

Det går att urskilja ett visuellt objekt från ett annat genom att hovra med muspekaren över det. För varje objekt visas en meny där användaren kan se vilka filter som är applicerade på objektet eller de tre prickarna (…) som ger tillgång till fler funktioner, exempelvis exportering.

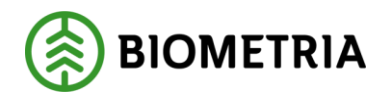

*Den gula markeringen i bilden indikerar den meny som visas vid hovring över ett visuellt objekt.*

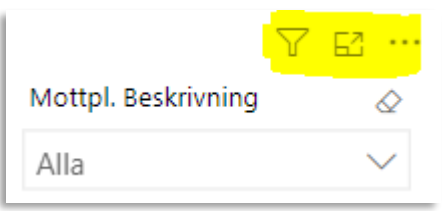

Visuella objekt är inte bara ett fönster för att visa information, de går också att interagera med direkt i rapporten. Det går att markera en rad eller stapel i en tabell eller ett diagram genom att klicka på den. Informationen i övriga visuella objekt anpassas då och endast information som är relevant för den rad/stapel som markerats visas.

Bilderna visar hur tabellen som visar information om tillägg och avdrag i rapporten "Underlag Transportaffär" anpassas när en rad markeras. Från att visa information om tillägg och avdrag för alla leveranser till att visa information om tillägg och avdrag för endast den rad som är markerad.

*Före markering*

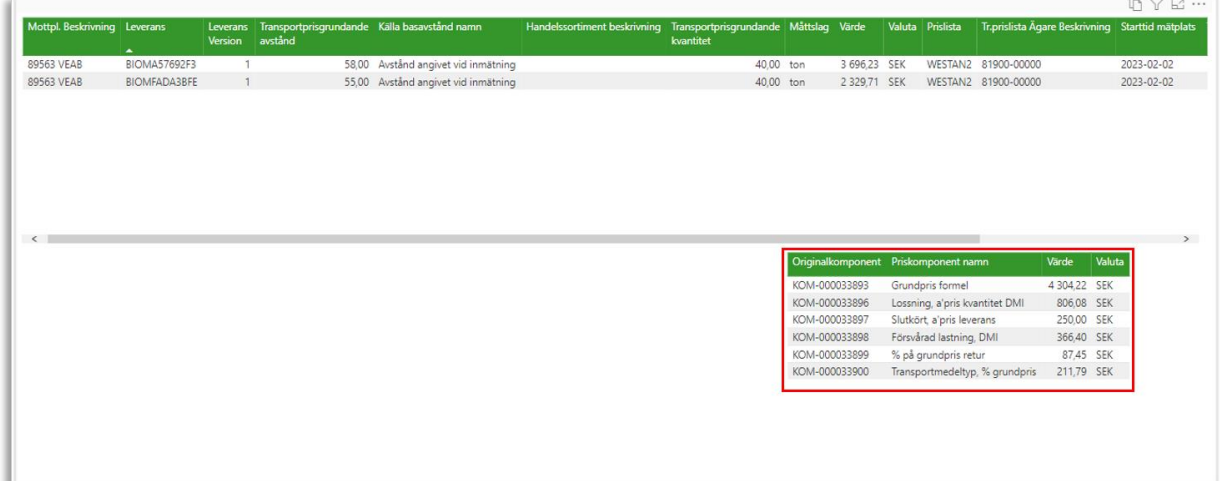

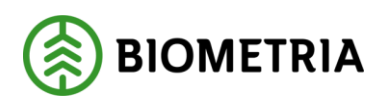

#### *Efter markering*

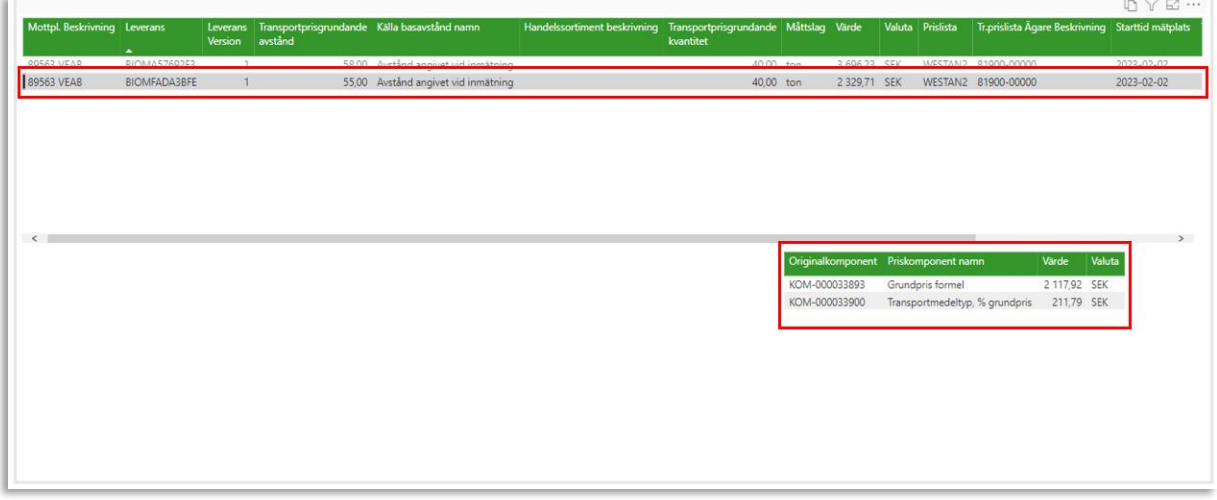

## <span id="page-7-0"></span>2.3 Filter

Genom att använda filter är det möjligt att begränsa informationen som visas i en rapport, en rapportsida eller ett visuellt objekt till ett eller flera specifika förekomster av ett enskilt attribut.

Om informationen begränsas för en hel rapport, en rapportsida eller endast ett visuellt objekt beror bland annat på vilken typ av filter som används men också hur filtren är (av Biometria) inställda.

De olika typer av filter som finns tillgängliga är:

- >> Slicers
- **>>** Rapportfilter (Filter på alla sidor)
- Flikfilter (Filter på den aktuella sidan)
- Objektfilter (Filter för visuellt objekt)
- Filterpanel (utanpåliggande filterpanel för behörighetsstyrda filter)

#### <span id="page-7-1"></span>**2.3.1 Slicers**

Slicers är ett visuellt objekt med samma funktion som ett filter. Slicers är i Biometrias standardrapporter placerade högst upp på rapportsidorna. De attribut som finns tillgängliga som Slicers är, av Biometria, bedömda att vara de attribut som en användare generellt mest använder för filtrering i samband med informationen som finns på den aktuella rapportfliken.

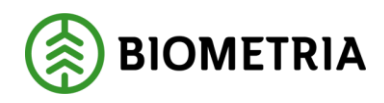

*Den röda ramen i bilden visar de visuella objekt som fungerar som filter och omnämns som slicers*

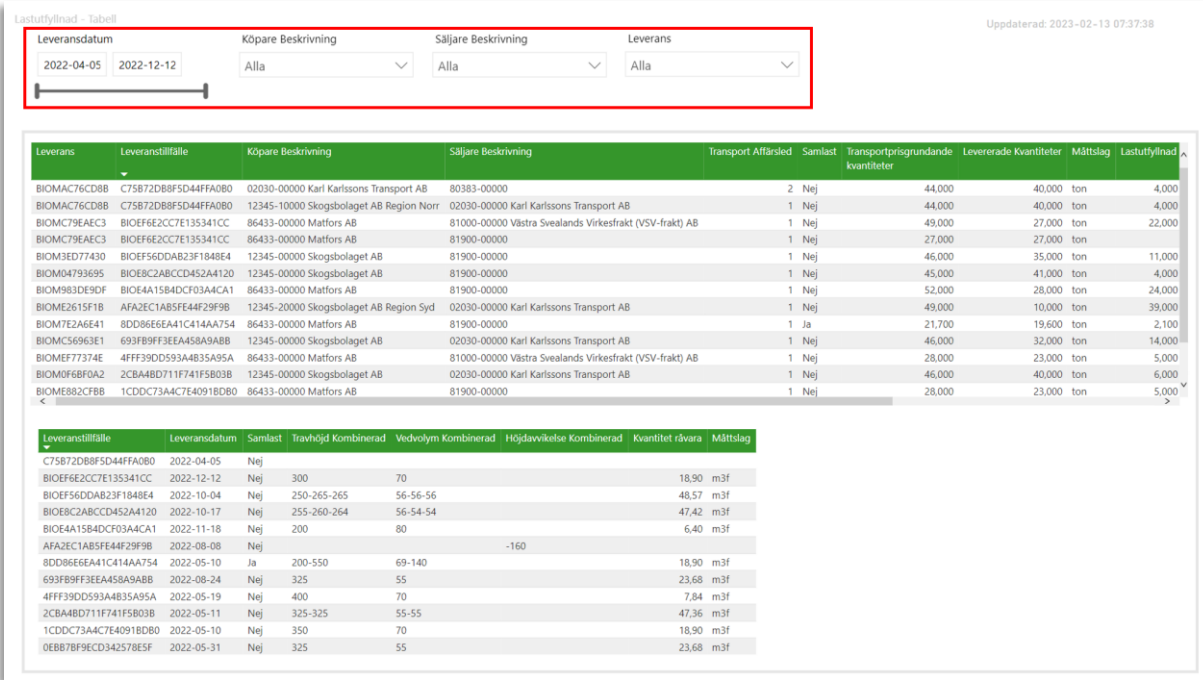

Förutom att vara placerade på rapportsidan skiljer sig en Slicer från andra filter på några fler punkter:

- De urval som finns tillgängliga för filtrering via en Slicer är alltid endast de föremål som förekommit i leveranser där användarens organisation medverkat.
- Det går (av Biometria) att ställa in om Slicers med samma attribut på olika flikar ska vara synkade eller inte.
- Användaren kan ändra attribut för en Slicer om funktionen för personliga anpassningar är aktiv (personliga anpassningar beskrivs vidare i avsnitt 2.4).

Utöver att urvalen är begränsade till vad som förekommit i de leveranser som användarens organisation medverkar i begränsas urvalen i slicers ytterligare om andra filtreringar redan är gjorda till vad som är relevant.

I de allra flesta fall är Slicers synkade mellan rapportflikar. Det innebär att om användaren gjort ett urval i en Slicer och en Slicer för samma attribut finns på en annan rapportflik följer urvalet med mellan flikarna.

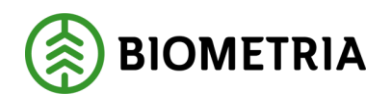

#### <span id="page-9-0"></span>**2.3.2 Rapportfilter (Filter på alla sidor)**

Ett rapportfilter används för att begränsa informationen för alla visuella objekt på samtliga flikar i en rapport. Vilka attribut som finns tillgängliga som rapportfilter är individuellt per rapport och bestämda av Biometria och går att utöka efter behov.

Rapportfilter har en egen meny till höger om fönstret som innehåller visuella objekt på en rapportflik.

*Den röda ramen i bilden visar menyn som innehåller rapportfilter och den gula överstrykningen visar den knapp som expanderar och komprimerar menyn*

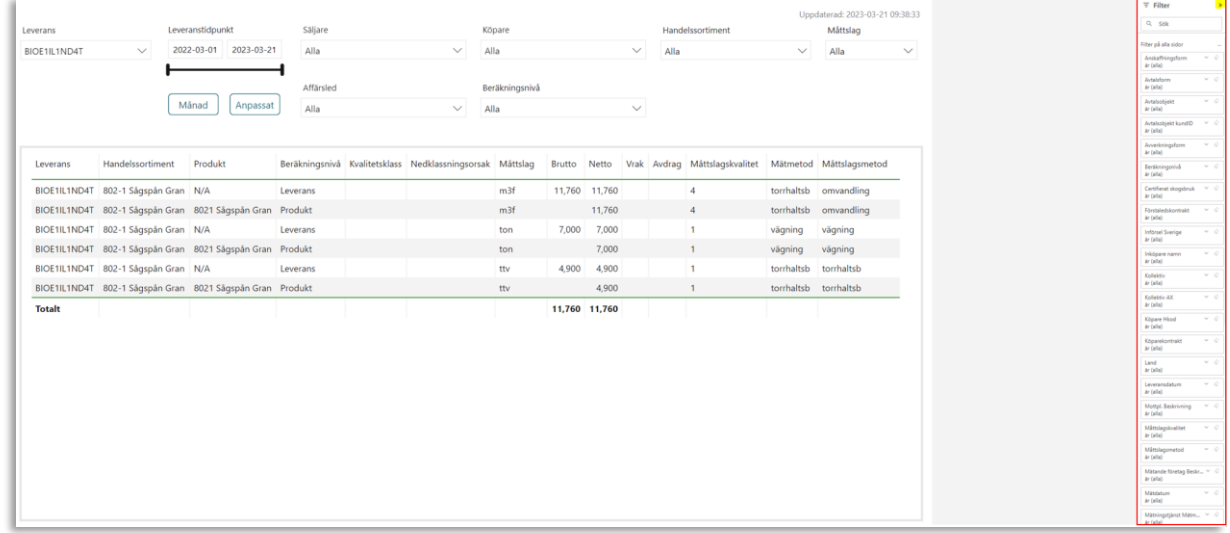

I menyn (som innehåller Rapportfilter, Flikfilter och Objektfilter) finns rubriker som informerar om vilken typ av filter attributen avser.

Urvalen i Rapportfilter är per default inte begränsade till vad som förekommit i leveranser där användarens organisation medverkat – med vissa undantag. Rapportfilter som avser attribut där identiteten anses som affärskänsliga är begränsade. Med affärskänsligt avses information som kan vara avslöjande för en specifik affärsuppgörelse.

Exempel på attribut med affärskänslig identitet:

- **>>** Avtalsobjekt
- **>>** Prislista
- **>>** Kontrakt

Rapportfilter för attribut som är allmänt känd eller intet sägande information (platser, handelssortiment, leveransidentiteter) kommer innehålla alla urval som är inläst till de databaser som ligger som grund för rapporterna.

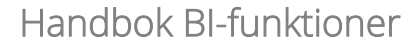

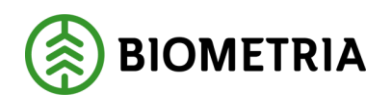

#### <span id="page-10-0"></span>**2.3.3 Flikfilter (Filter på den här sidan)**

Flikfilter går att likställa med och återfinns i samma meny som Rapportfilter med skillnaden att det är endast information på den aktuella fliken som anpassas efter användarens urval och inte rapportens samtliga rapportflikar.

Flikfilter är sällan förekommande i Biometrias standardrapporter.

#### <span id="page-10-1"></span>**2.3.4 Objektfilter**

Objektfilter återfinns i samma meny som Rapport- och Flikfilter, men blir endast tillgängliga när ett visuellt objekt är markerat.

*Den röda ramen i bilden visar den tabell som är markerad och de gula överstrykningarna visar rubrikerna för vilken typ av filter som är tillgängliga att göra – i exemplet "Rapportfilter" samt "Objektfilter"*

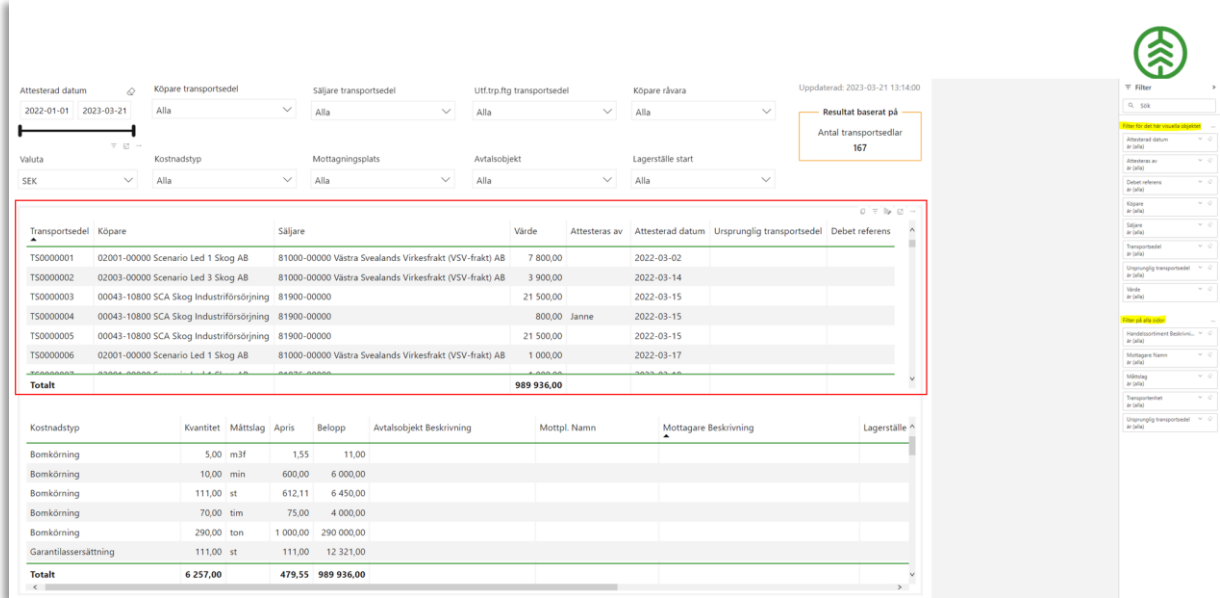

Om användaren gör ett urval i ett Objektfilter begränsas informationen endast för just det markerade visuella objektet, resterande objekt och flikar i rapporten förblir oförändrade.

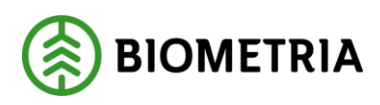

#### <span id="page-11-0"></span>**2.3.5 Filterpanel**

För att minska tiden för initial-laddning (öppna rapport) införs en ny filterfunktionalitet. Det innebär att filter som har radbehörighetskontroll, som inte är ordinarie och går långsamt vid uppstart, flyttas från den ordinarie rapportfilterpanelen till en egen utanpåliggande filterpanel.

Denna nya filterpanel expanderas i den vänstra delen av rapporten genom att klicka på symbolen i det övre vänstra hörnet på rapporterna. Panelen kan sedan döljas igen genom att klicka bort den. Detta gör att radbehörighetskontrollen inte sker direkt vid uppstart av rapporten, utan i det läget som den nya filterpanelen öppnas, vilket minskar tiden för initial-laddningen drastiskt. Med den nya filterpanelen kommer radbehörigheten gå på ordinarie och den är mycket enklare och snabbare, så det kommer inte uppstå någon laddningstid vid upptag av den nya filterpanelen.

#### Filterpanelen stängd:

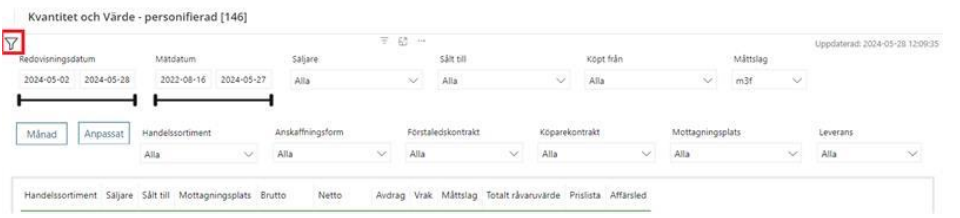

### Filterpanelen Öppnad:

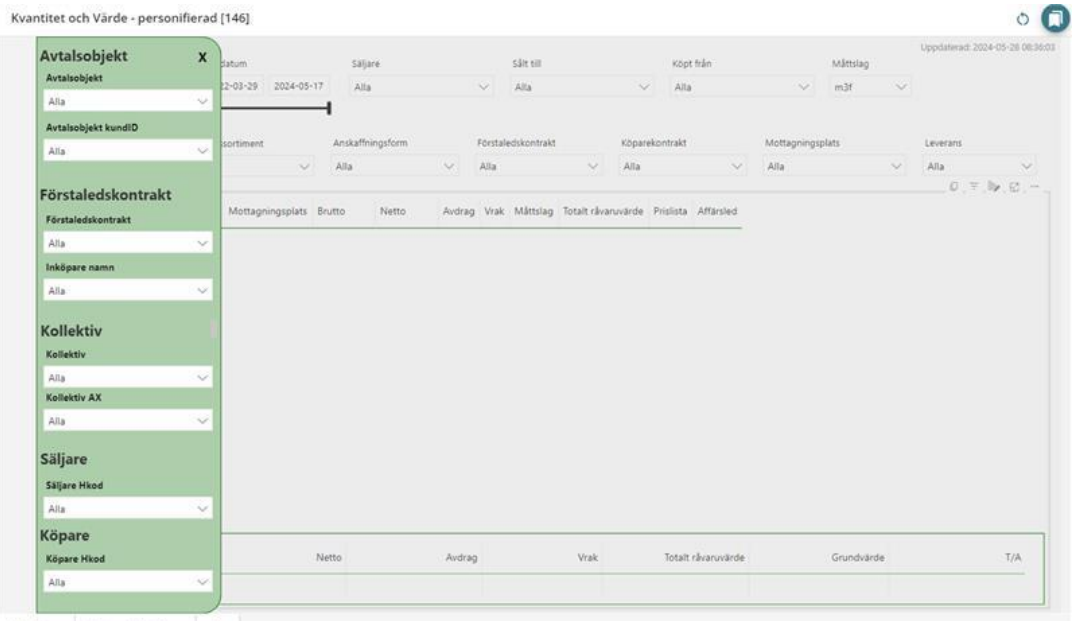

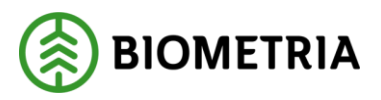

## <span id="page-12-0"></span>2.4 Personliga anpassningar

Personliga anpassningar är en funktion i Power BI som tillåter användaren att anpassa innehållet i visuella objekt efter egna behov. Exempelvis kan användaren bestämma vilka attribut som ska ingå som kolumner i en tabell och på så vis aggregera nyckeltal i olika nivåer eller ändra visualiseringstyp för ett objekt från tabell till diagram.

För att göra personliga anpassningar på ett visuellt objekt behöver funktionen vara aktiverad på objektet. Om funktionen är aktiverad visas en ikon i form av ett diagram i den meny som visas vid hovring över ett objekt.

*Den gula markeringen i bilden visar den ikon som avser funktionen 'Personliga anpassningar' för ett visuellt objekt.*

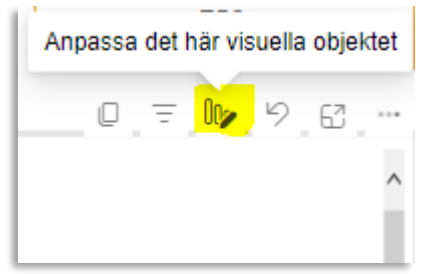

Genom att klicka på ikonen öppnas menyn för 'Personliga anpassningar'.

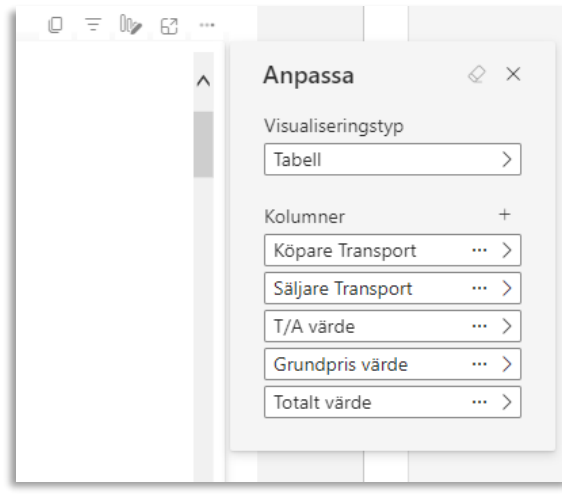

## Handbok BI-funktioner

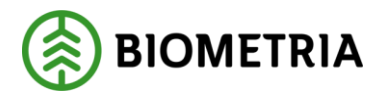

Från menyn för Personliga anpassningar kan användaren välja att:

- $\lambda$  Ändra visualiseringstyp
- **>>** Lägga till attribut i visuellt objekt
- **>>** Ta bort attribut från visuellt objekt
- Ändra beräkning för ett attribut

#### <span id="page-13-0"></span>**2.4.1 Ändra visualiseringstyp**

Genom att ändra visualiseringstyp på ett objekt kan informationen presenteras på olika sätt.

För att ändra visualiseringstyp klicka på raden under 'Visualiseringstyp'.

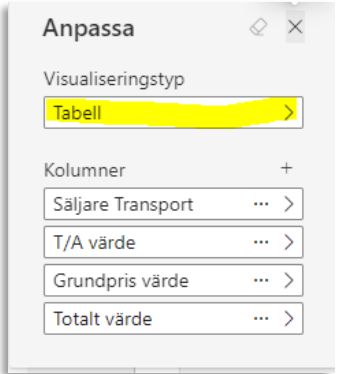

En meny för alla valbara typer av visualiseringar visas

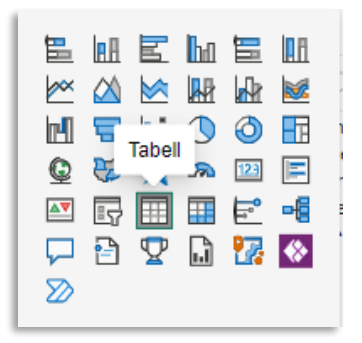

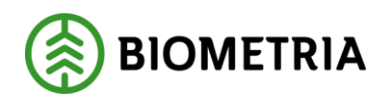

#### *Bilderna visar hur samma information kan presenteras olika med olika typer av visualiseringar*

#### *Tabell*

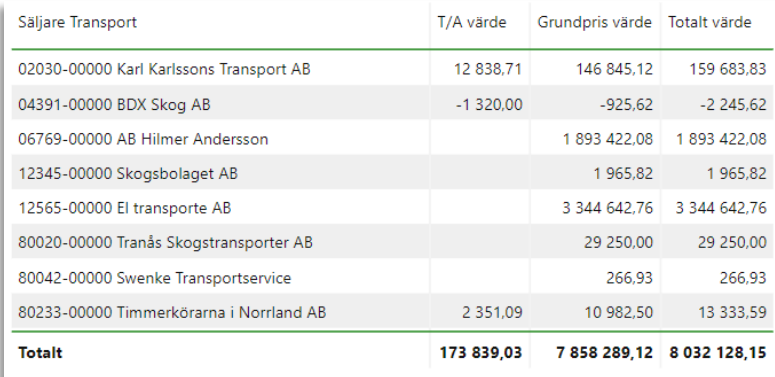

#### *Stapeldiagram*

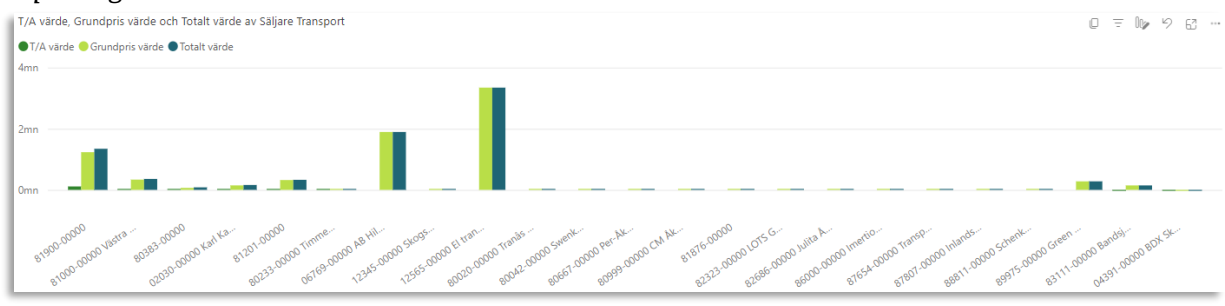

Om visualiseringstypen för ett visuellt objekt är ett diagram kan det finnas fler val att göra vid anpassning. Exempelvis på vilken axel ett attribut ska visas på. Ett attribut kan ändra position i det visuella objektet genom att användaren klickar och håller ned muspekaren samtidigt som attributet dras till önskad position.

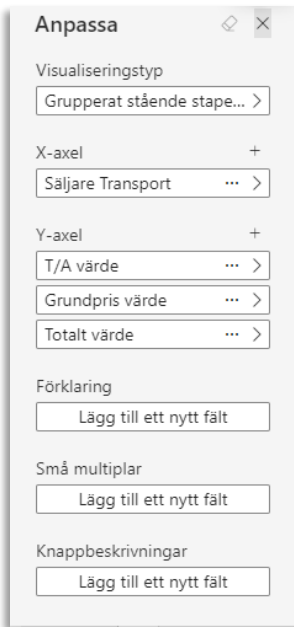

#### Biometria

Box 89 | 751 03 UPPSALA | 010-228 50 00 |info@biometria.se | www.biometria.se 14 (25) Copyright © 2020- 2024 Biometria ek.för. Med ensamrätt.

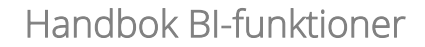

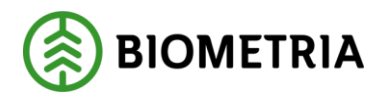

#### <span id="page-15-0"></span>**2.4.2 Lägga till attribut**

För att lägga till ett attribut används '+' ikonen.

*Den gula markeringen i bilden visar ikonen som används för att lägga till ett attribut i ett visuellt objekt med funktionen 'Personliga anpassningar'.*

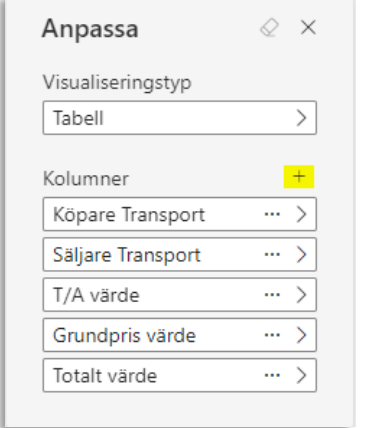

Genom att klicka på '+' öppnas en ny meny som kallas kallas för "Perspektiv". Perspektivet innehåller en mängd av utvalda tabeller och attribut från den databas som ligger till grund för rapporten. Genom att expandera en tabellrad visas alla attribut som är valbara för att läggas in i ett visuellt objekt.

*De gula markeringarna i bilden visar tabellrader som ingår i rapportens Perspektiv.*

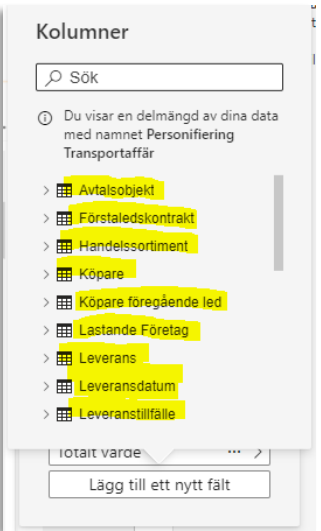

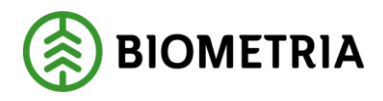

Genom att expandera en tabellrad i Perspektivet visas alla attribut som är valbara för att läggas till i det visuella objektet som anpassas.

*De gula markeringarna i bilden visar de attribut från tabellen 'Avtalsobjekt' i Perspektivet som går att lägga till i det visuella objektet.*

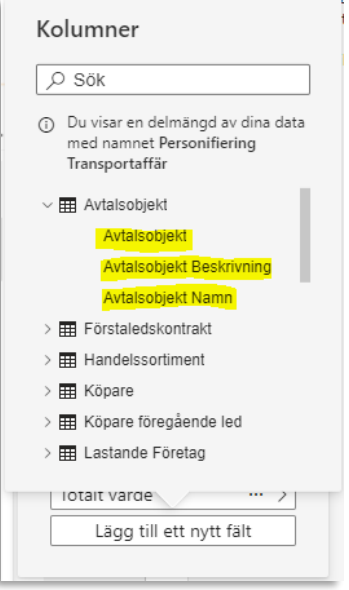

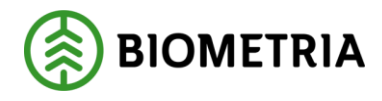

Genom att lägga till ett attribut i ett visuellt objekt ändras upplösningen på informationen.

*Bilderna illustrerar hur nyckeltalen 'T/A värde' och 'Grundpris värde' aggregeras i olika nivåer beroende på vilka övriga attribut som utgör kolumner i tabellen. Den anpassade tabellen har en extra kolumn med attributet 'Avtalsobjekt' utöver attributen 'Köpare transport', 'Säljare transport', 'T/A värde', 'Grundpris värde' och 'Totalt värde' från den ursprungliga tabellen. Med i övrigt samma villkor för utsökningen delas raden med värden från den ursprungliga tabellen upp i flera rader i den anpassade tabellen där värdet per avtalsobjekt särredovisas.*

#### *Ursprunglig tabell*

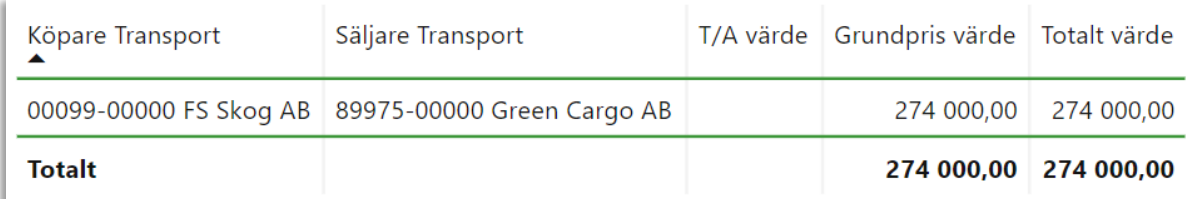

#### *Anpassad tabell*

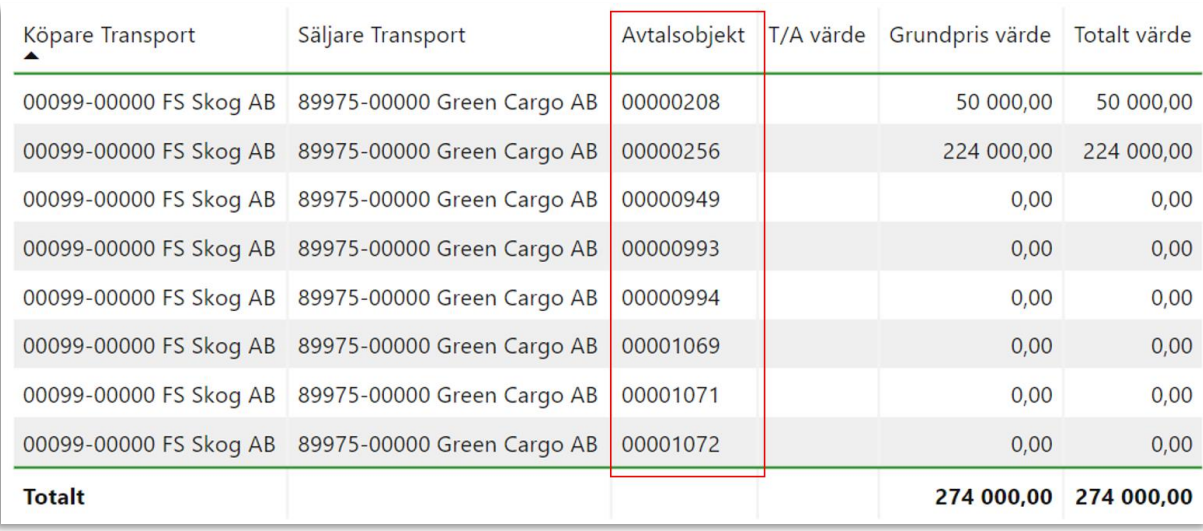

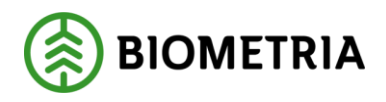

#### <span id="page-18-0"></span>**2.4.3 Ta bort och ändra attribut i visuellt objekt**

För att ta bort ett attribut från ett visuellt objekt klicka på de tre prickarna på attributets rad.

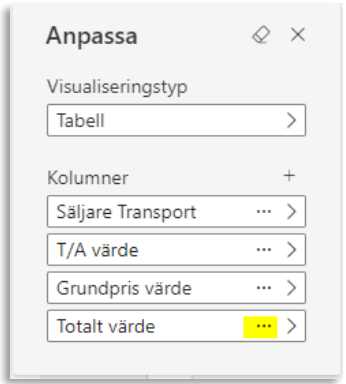

En ny meny med val öppnas. Klicka på 'Ta bort fält' för att ta bort attributet från objektet.

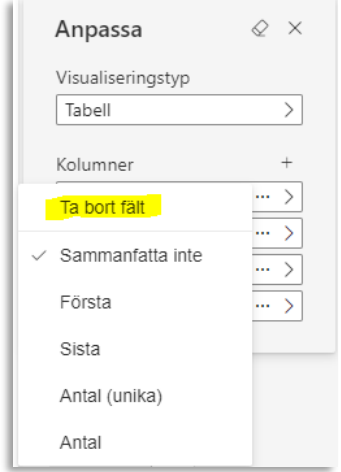

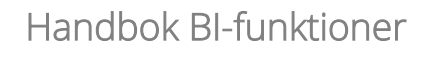

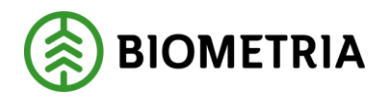

Från samma meny går också välja hur ett attribut ska beräknas. Alla typer av beräkningar går inte att applicera på alla attribut.

#### *2.4.3.1 Support i samband med Personliga anpassningar*

Eftersom funktionen Personliga anpassningar kan avvika kraftigt från hur standardrapporten är byggd är möjlighet till support begränsad för funktionen.

Det kan exempelvis vara svårt för supportpersonal att veta exakt vilka förändringar som gjorts av användaren och därför också vara svårt att veta lösningen till de eventuella problem som uppstått. Problem som uppstår kan också finnas i databasen för rapporten och är då inget supportpersonalen själva kan åtgärda.

Rutiner för dessa ärenden kommer finnas internt på Biometria.

### <span id="page-19-0"></span>2.5 Bokmärken

Bokmärken i Power BI är en funktion för att spara vanliga utsökningar. Bokmärket sparar alla inställningar som användaren gjort på en rapportflik i form av filter och anpassningar och kan sedan användas som en genväg till samma vy.

Det finns två olika typer av Bokmärken i Power BI, 'Personliga bokmärken' och 'Rapport-bokmärken'. Personliga bokmärken är de bokmärken som användaren själv skapar och de sparas endast för just den användaren. Rapport-bokmärken är bokmärken som är skapade av Biometria och är ofta kopplade till definierade vyer för en rapportflik som användaren kan växla mellan med "Knappar".

Användaren kan också välja att göra ett av sina bokmärken till Standard vy. Det innebär att om rapporten återställs till sitt ursprungsläge är det användarens rapportflik som är vald som Standard vy som visas.

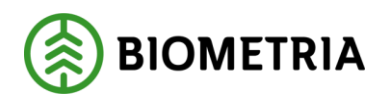

#### <span id="page-20-0"></span>**2.5.1 Skapa Personligt bokmärke**

Menyn för att skapa Personliga bokmärken finns till höger på rapportsidan bredvid menyn för Filter och går att expandera och komprimera genom att klicka på pilarna.

*Den röda ramen i bilden visar menyn för Bokmärken. Den gula markeringen visar pilarna som används för att expandera och komprimera menyn.*

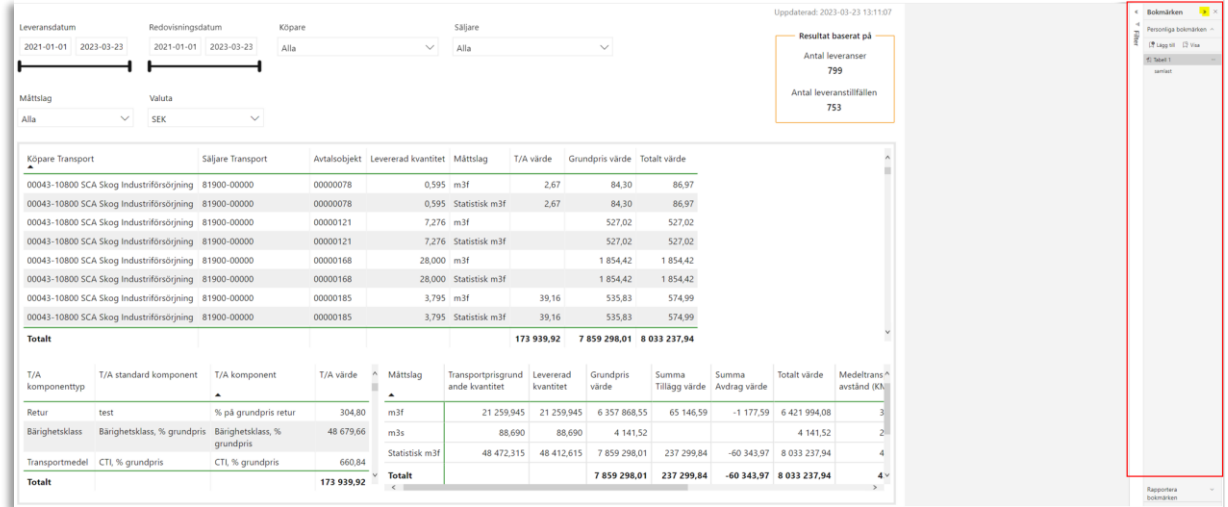

Klicka på 'Lägg till' för att skapa ett nytt Personligt bokmärke.

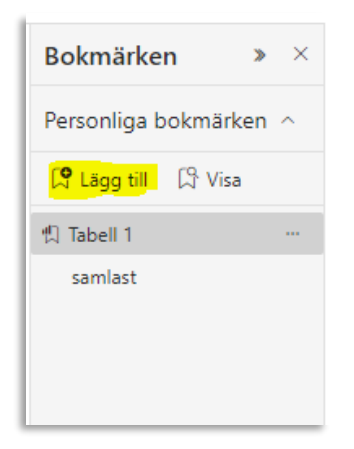

Användaren får ett initiativ om att ange ett namn för bokmärket samt ange om det ska vara Standard vy.

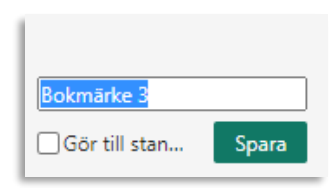

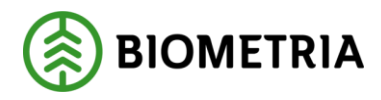

Till sist sparas Bokmärket och sedan finns det tillgängligt att användas i menyn för Personliga bokmärken.

#### <span id="page-21-0"></span>**2.5.2 Administrera bokmärken**

Användaren kan också uppdatera, byta namn, göra ett bokmärke till standard vy, rensa standardvalet eller ta bort ett bokmärke.

Klicka på de tre prickarna på det aktuella bokmärkets rad.

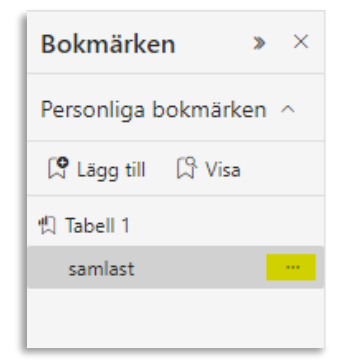

En ny meny med alternativ för att administrera visas.

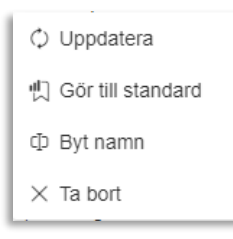

Klicka på den rad som avser önskad förändring för att genomföra den.

#### <span id="page-21-1"></span>**2.5.3 Gamla filters påverkan på bokmärken**

I dagsläget uppdateras tyvärr inte bokmärken automatiskt när ett filter som ingår i bokmärket tas bort eller byts ut. Det gör att rapporten kan bete sig på oväntat sätt och till exempel visa mindre data än förväntat efter borttag av ett filter.

Vi på BI kommer försöka informera när en sådan filter-ändring har skett på en rapport, men som användare behöver man själv uppdatera sina bokmärken så att de endast innehåller aktuella filter.

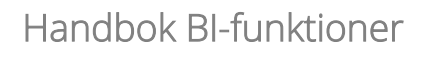

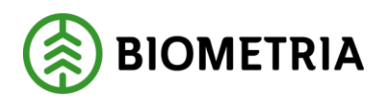

## <span id="page-22-0"></span>2.6 Exportering

Exportering av data är en viktig funktion i Power BI. Exportering av data kan göras från alla visuella objekt i en rapport men i nuläget endast till Excel i form av tabeller.

Beroende på vilken typ av objekt som exporteras finns olika val för hur data ska sparas i Excel. Eventuellt valda filter begränsar alltid det innehåll som sparas till Excel, oavsett vilket val för exportering användaren gör.

De tillgängliga alternativen är

- **>>** Data med aktuell layout
	- o Valet 'Data med aktuell layout' sparar data i Excel precis som den visas i rapporten, utan eventuella formateringar. Det innebär att om en matris exporteras sparas data i Excel på den nivå användaren har tittar på i Power BI och värdena aggregeras på samma nivå.

*Bilderna visar hur rapporten 'Skotade volymer per avlägg' sparas i Excel utifrån valet 'Data med aktuell layout'.*

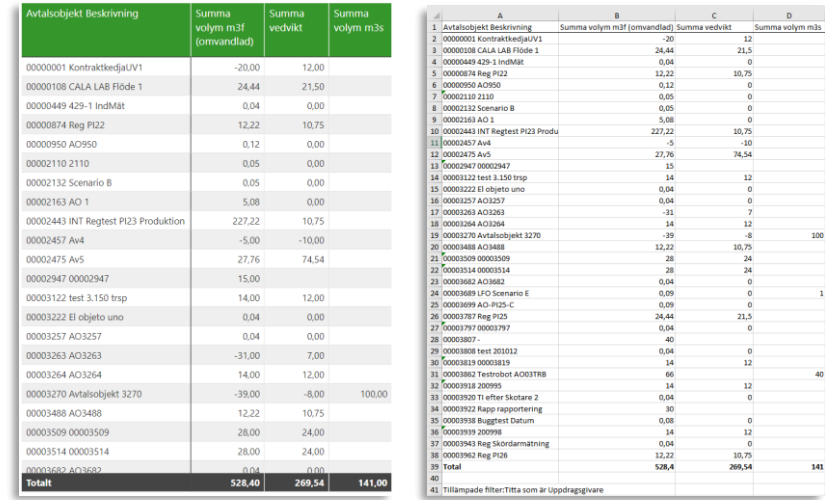

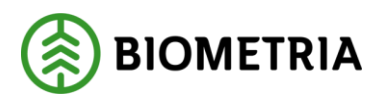

#### Sammanfattade data  $\lambda$

o Valet att exportera 'Sammanfattade data' är liknande 'Data med aktuell layout' men innehåller också alla typer av formateringar för objektet och inkluderar allt innehåll i det visuella objektet. Om en matris exporteras med detta alternativ sparas alla nivåer av data i matrisen, oavsett vilken nivå användaren tittar på och värdena aggregeras på den lägsta nivån. 'Sammanfattade data' skapar också kolumnrubriker som går att filtrera i Excel.

*Bilden nedan visar hur samma vy från rapporten 'Skotade volymer per avlägg', som visas i bilden under avsnittet för 'Data med aktuell layout', sparas utifrån valet 'Sammanfattade data'.*

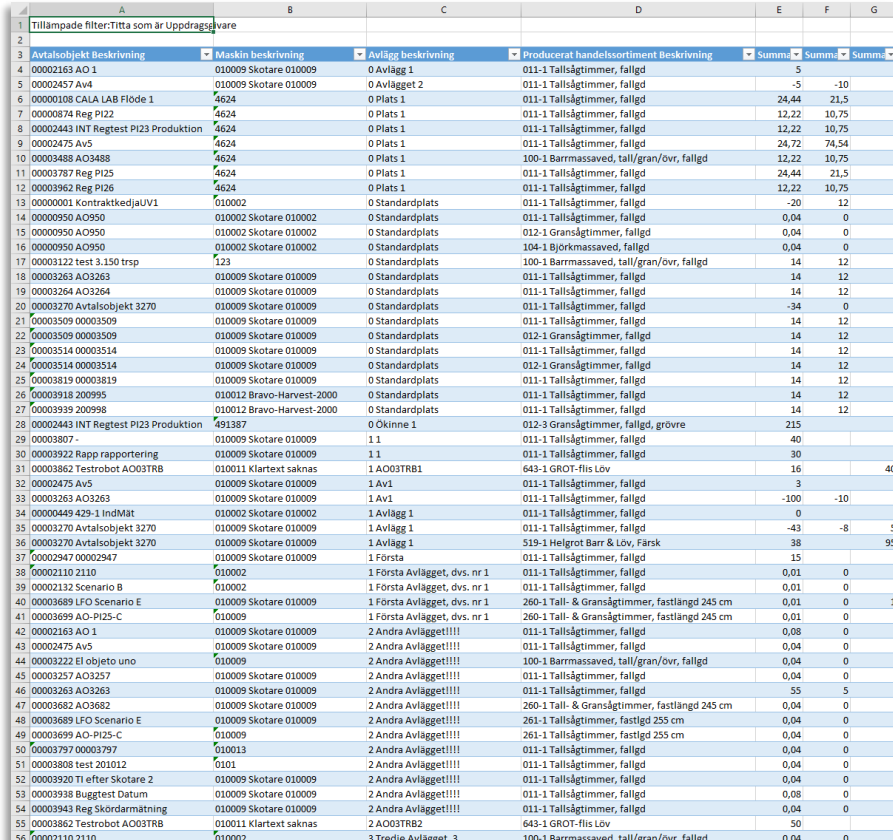

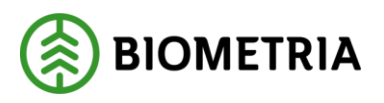

- Underliggande data  $\lambda$ 
	- o Att exportera 'Underliggande data' innebär att all underliggande data från databasen, oavsett vad det visuella objektet innehåller, exporteras till Excel. Eventuell formatering i det visuella objektet sparas också med det här valet.

*Bilden nedan visar hur samma vy från rapporten 'Skotade volymer per avlägg', som visas i bilden under avsnittet för 'Data med aktuell layout', sparas utifrån valet 'Underliggande data'.*

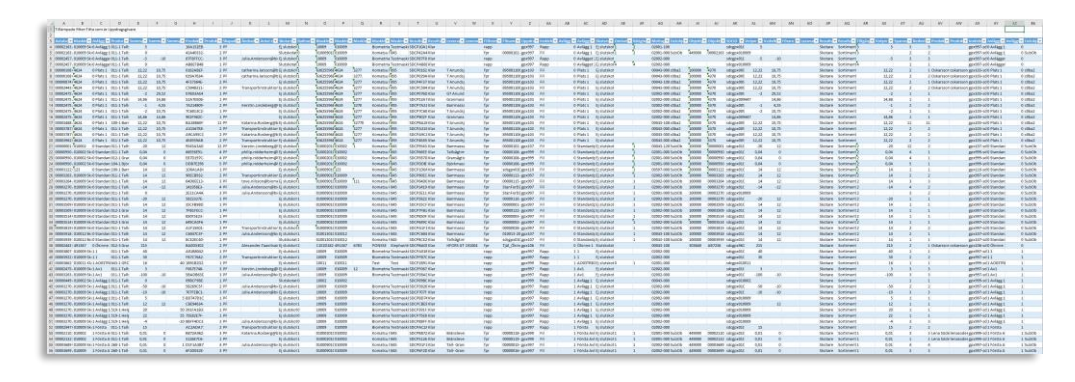